# MyBill

DHL MyBill User Guide

EN-PX4985

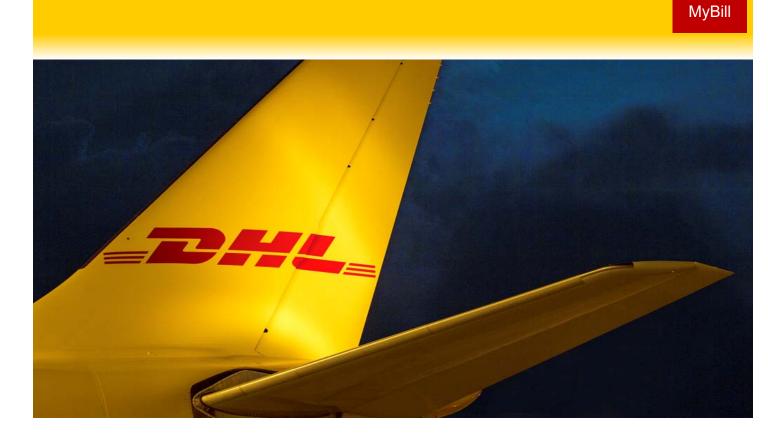

## **Content Page**

**DHL MYBILL INTRODUCTION** What does MyBill offer?

Registering via MyBill

#### THE SCREENS

The Dashboard The Archive, Reports & Download Screens The Search Screen The My Account Screen The Help Screen

#### **STEP BY STEP**

Viewing an Invoice Viewing Multiple Invoices CSV Configuration Waybills & Documentation Disputing an Invoice Updating a Dispute Making a Payment Rated but not Invoiced (RBNI) Tariff Enquiry Track & Trace

DHL INVOICES

**CONTACT DETAILS** 

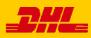

### What does MyBill offer?

DHL MyBill allows you to efficiently manage and pay your DHL invoices online. There is no cost to enroll, view or pay your bills online. It's easy and secure! View your bill online any time, anywhere via PC or Tablet.

#### One simple online solution

DHL **MyBill** is a simple and effective tool for reviewing invoices, making payments, and downloading reports. Our secure online environment saves time and eliminates paperwork for all our customers' DHL Express accounts in one location. It combines the convenience of an online interface with the speed and security of electronic banking.

## How can you benefit from Online Billing?

- You maintain full control of all your export and import accounts in one profile.
- Research individual line items on your invoices.
- If you need to file a dispute for charges, it's simple to submit your request and information with DHL MyBill

#### MyBill will allow you to:

- Receive email notification of new invoices.
- Pay invoices online via credit and debit card.
- Review payment history online.
- View and download copies of all invoices, including corresponding PDF and TIF documentation.
- Download invoice and shipment transaction data in customized CSV format.
- Query and submit disputes on invoice level.
- Designate a company administrator to create new logins for multiple internal users.
- Access invoice and shipment documentation for up to 12 months.

MyBill is a web based solution therefore the requirements for your browser are as followed:

- Apple Safari Latest version
- Mozilla Firefox Latest version
- Internet Explorer 9.0 or newer
- Google Chrome Latest version

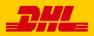

## Registering for MyBill

You can register for MyBill in just a few simple steps. Go to: <u>https://mybill.dhl.com/login</u> and click on the *Sign-up to MyBill* button.

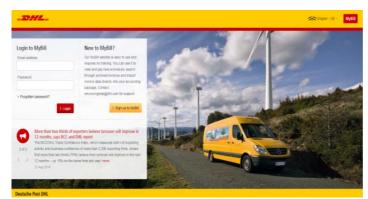

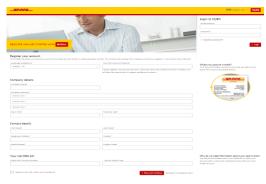

In order to register you will be required to complete the registration form; fields with an asterisk are mandatory. Once you have finished entering your details, click the 'Save and Continue' button. Your request for enrollment will then be sent to DHL for processing. You will then be given the option to 'Enroll Another Account' or 'Login to MyBill'.

You should receive an email within 24 hours to update you on the status of your request. There will be an email address displayed on the confirmation (where the text **<email address here>** is shown in the image). Please make sure that you add this address to your safe senders list to avoid MyBill emails being filed as spam or junk email.

| Customer Enrollment                                                   |                                                                                                    |
|-----------------------------------------------------------------------|----------------------------------------------------------------------------------------------------|
| Thank you for registering for DF                                      | L MyBill. Your request is being processed.                                                                                                    |
| Upon registration confirmation,<br>MyBill the first time. To ensure e | 24 hours to inform you about the status of your request,<br>you will be required to set your password to access DHL<br>email delivery to your inbox, please add<br>to your address book or your safe list. |
| Sincerely,                                                            |                                                                                                    |
| The DHL MyBill team                                                   |                                                                                                    |
| Enroll Another Account                                                | > Login to MyBill                                                                                                    |

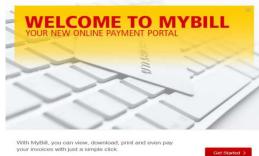

Don't show this message again

Once your request has been approved the email will contain a link to click on to set your password for logging in to MyBill. Once you have successfully logged in to MyBill you will see a welcome message pop up.

Here you can dismiss the message by clicking the '**X**' in the top right of the message or by clicking the '*Get Started*' button. Select to not have the message displayed again by ticking the '*Don't show this message again*' box in the lower left corner of the message

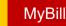

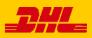

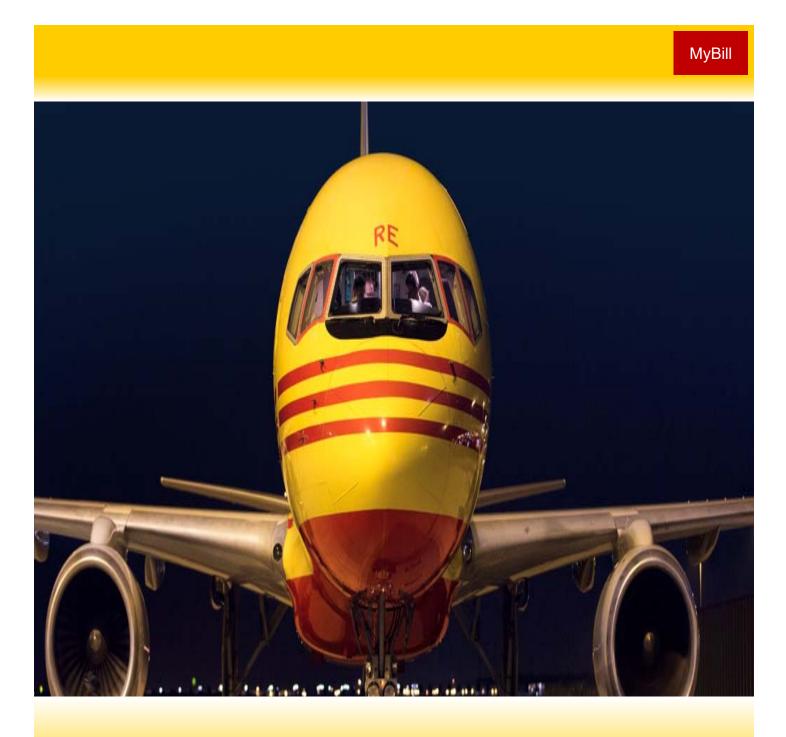

## THE SCREENS

Once you have logged into MyBill you will be directed to the main Dashboard screen. From this screen you can navigate to numerous screens; **Archive**, **Downloads**, **Report**, **My Account**,

#### Search and Help.

| HI | Hilan            | y Hendrik                                                                                 | s, wel      | come to MyBill              |                          |                                                    |                 | Search by    | ecouré, involve e | r eigdd            |               |                   |                  | ٩     |
|----|------------------|-------------------------------------------------------------------------------------------|-------------|-----------------------------|--------------------------|----------------------------------------------------|-----------------|--------------|-------------------|--------------------|---------------|-------------------|------------------|-------|
|    |                  |                                                                                           |             |                             |                          |                                                    |                 | Dilling      | System.           |                    |               | ERP Account       |                  |       |
| -  |                  |                                                                                           |             | •                           |                          |                                                    |                 | .4           |                   |                    |               |                   | A Statement of J |       |
|    | 5<br>30<br>J\$ 6 | 384,242<br>Deet Transaction<br>1,251.25<br>per Transaction<br>,941,008<br>per Transaction | .03         | S 112.2<br>1 Disputed Invol |                          | RM 165,3<br>005 Due No<br>J\$ 6,620,1<br>54 Due No | 02.81           |              |                   |                    |               |                   |                  |       |
|    | -                |                                                                                           | -           | und All Open Transact       | 978                      |                                                    |                 | 7:00         | records 1810      | 20 per page $\sim$ | « First » Pro | nicus Page 1 of S | it Net           | Lest  |
|    | ≙                | ACCOUNT NO.<br>Account Rece                                                               | -table fits | ACCOUNT MADE                | INVOICE NO.              | INVOICE TYPE                                       | INVOICE DATE: ① | DUE DRITE    | IWUI              | 10184              | II IPUTID     | PAIDIAD           | BALANCE          | OURRE |
|    | 6                | Hidden                                                                                    | 1           | Print and Post Account      | " Hiddin                 | Invoice                                            | Sept. 23, 2018  | Nev 22, 2016 | Linguist          | 61.64              | 0.00          | 0.00              | 64.64            | RM N  |
|    | ۲                | for fecurity                                                                              |             | Print and Post Account      | for becurity             | <ul> <li>Invoice</li> </ul>                        | Sept. 23, 2016  | Nex 22, 2016 | Urgeld            | 143.09             | 0.00          | 0.00              | 143.09           | RM N  |
|    | 0                | for necurity                                                                              | :           | Print and Post Account      | Hiddlin<br>for security  | Involte                                            | Sept. 23, 2016  | Nov 22, 2016 | Unpaid            | 52.07              | 0.00          | 0.00              | 52.47            | RMN   |
|    | 0                |                                                                                           |             |                             |                          |                                                    |                 |              |                   |                    |               |                   |                  |       |
|    | 8                | , Hidden<br>for security                                                                  |             | Print and Post Account      | , Hidden<br>for security | . Invoice                                          | Sept. 23, 2016  | Nex 22, 2016 | Urpaid            | 76.66              | 0.00          | 0.00              | 76.66            | HM N  |

In the main **Dashboard** your invoices are divided into 3 categories:

**Open Transactions** - These are the invoices with outstanding balances that require payment.

**Disputed Invoices** - All open disputed invoices and their corresponding dispute information can be found here.

**Due Now** - Here you will find an overview of invoices for which payment is due or overdue.

All three of these overviews can be downloaded into Excel by selecting the **Download All Open Transactions** button situation at the top and the bottom of each overview.

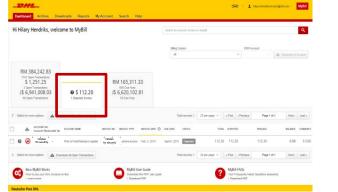

| Hi | Hilary       | Hendriks, welco                                                                                                    | me to MyBill                                                     |                                                   |                                                        |                                                | Search by                                                        | ncourt, indite i                | r wegdd                  |                                |                         |                                   | ٩                        |
|----|--------------|----------------------------------------------------------------------------------------------------|------------------------------------------------------------------|---------------------------------------------------|--------------------------------------------------------|------------------------------------------------|------------------------------------------------------------------|---------------------------------|--------------------------|--------------------------------|-------------------------|-----------------------------------|--------------------------|
|    |              |                                                                                                    |                                                                  |                                                   |                                                        |                                                | Billing                                                          | System                          |                          | ERPA                           | Account 1               |                                   |                          |
|    |              |                                                                                                    |                                                                  |                                                   |                                                        |                                                | All                                                              |                                 |                          |                                | - 14                    | a Statement of                    | Accord                   |
|    | J\$ 6,9      | 1,251.25<br>in Transactions<br>341,008.03<br>in Transactions                                                                | © \$ 112.20                                                      |                                                   | RM 165,31<br>685 Due Now<br>J\$ 6,620,10<br>54 Due Now | 0.05                                           |                                                                  |                                 |                          |                                |                         |                                   |                          |
|    | Select for e | tore options 🔺 Draw                                                                                                    | niced All Open Transaction                                       | L                                                 | 1000000                                                |                                                | Tot                                                              | directos 745                    | 20 per page 🖂            | + First + Previous             | Page 1 of 38            | Net                               | List +                   |
| -  | inect for a  | nore options 🔬 Dow<br>Account NO.<br>Account Reservable No.                                                                 | niced All Open Transactions<br>ACCOUNT NAME                      | INVOICE NO.                                       | INVOICE TIPE                                           | INVOICE DATE                                   | Ton<br>Due same 💿                                                |                                 | 20 per page 🗸  <br>TOTAL | + First - Provious<br>OLIPUTED | Page 1 of 38<br>PARDADJ | Net :                             | List +                   |
| j  |              | ACCOUNT NO.                                                                                                    | ACCOUNT NAME                                                     |                                                   | 3 53 6 2004                                            | INVOICE SATE<br>March 31, 2015                 | DUE DAVE 🕥                                                       |                                 |                          |                                |                         |                                   |                          |
|    | ۵            | ACCOUNT NO.<br>Account Receivable //s.                                                                                      | ACCOUNT NAME                                                     | Hidden<br>for security,<br>Hidden                 | INVERSE TIPE                                           |                                                | DUE DAVE 🕥                                                       | 598545                          | TOTAL                    | 0.595/12.0                     | PNEIAGJ                 | BALANCE                           | CURREN                   |
|    | • @          | ACCOUNT NO.<br>Account Research Research Re-<br>Holden *<br>Ar security .<br>Jor security .                                 | ACCOUNT NAME<br>Print and Post-Account                           | Hidden<br>for security,<br>Hidden<br>for security | Invoice TIPE                                           | Marsh 31, 2016                                 | Due owne (0)<br>Aquil 30, 2016                                   | STRUS<br>Overdue                | 1004L<br>22,612.81       | DISPUTED                       | PHEADJ<br>0.00          | BALANCE<br>22,612.81              | CURREN<br>JS JW          |
|    | *<br>• @     | ACCOUNT NO.<br>Account Reservative //e.<br>Product Reservative //e.<br>Product Reservative //e.<br>Product Reservative //e. | ACCOUNT NAME<br>Print and Post Account<br>Print and Post Account | NVCICE NO.<br>Hidden<br>for security<br>Hidden    | WOLL TIPE                                              | March 31, 2016<br>May 19, 2016<br>May 19, 2016 | DUE DATE ③<br>April 30, 2018<br>Arres 18, 2016<br>Arres 18, 2016 | Silverdua<br>Overdua<br>Dverdua | 12.319.86                | 0.994mto<br>0.00<br>0.00       | PHERADJ<br>0.00<br>0.00 | BALANCE<br>22,612,81<br>12,319,86 | CLANES<br>15 JU<br>15 JU |

📥 Download All Open Transactions

In the event that you use MyBill for multiple countries the totals will subsequently be shown separately in the invoice currency of each country (see the below example).

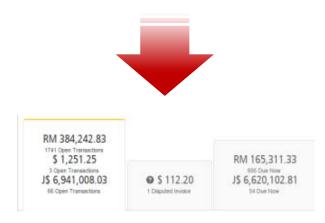

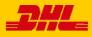

## The Archive, Reports & Download Screens

| MyBill   |       |     |    |   |
|----------|-------|-----|----|---|
| IVIVBIII |       |     | D: | ш |
|          | -1177 | ПV  | Б  |   |
|          |       | 1 V |    |   |

| Dashboard Archive Downloads Reports My Account Search                                                                                                    | Help                      |                     |               |             |             |               |          |
|----------------------------------------------------------------------------------------------------|---------------------------|---------------------|---------------|-------------|-------------|---------------|----------|
| Archive<br>Cicli on an invoice for more details and options. Can't see the invoice you're tosting for?                                                                                                    | Try the search tool below |                     |               |             |             |               |          |
|                                                                                                    | ing an entry line place.  |                     |               |             | Al status 🗸 |               |          |
| Q, Search by account, invine or air weybill number                                                                                                    |                           |                     |               |             | AI SENA V   | Anytype ∨     | ) Search |
|                                                                                                    |                           | Total records: 3342 | 20 per page 🖂 | efint efter | ious Page 1 | t of 168 Next | Lest     |
| Select for more options                                                                                                    |                           |                     |               |             |             |               |          |
| Select for non-option<br>Account field Account field Accoun | INVERCE DATE ()           |                     | TOTAL         | REVER       | PADADI      | BRANC         | CURNE    |

#### **The Archive Screen**

When an invoice has been paid it will be removed from the main **Dashboard** screen and will be automatically placed in the **Archive** overview.

No further action is required for these invoices and they will remain available for your reference/retrieval.

#### The Report Screen

The **Report** screen offers the possibility to download reports. These reports will be available in CSV format. Select the report you wish to run, enter the *Search Parameters* and then select the *Search* button to create the report

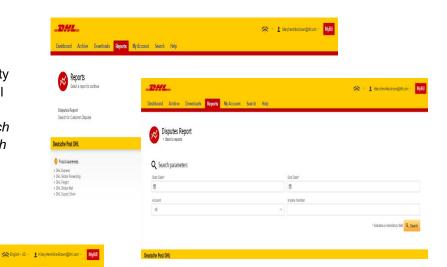

#### The Downloads Screen

In the **Downloads** screen you will find all your recent downloads created using the **Archive** or **Search** facilities. Downloads will be available for a limited number of days before they are removed. Should you wish to remove previous downloads then select the *Cancel* button.

| All active downloads are<br>You may continue to bro | available for one day.<br>wse the site whilst downlo | ads are building. |                              | ACME Correany                                                             |
|-----------------------------------------------------|------------------------------------------------------|-------------------|------------------------------|---------------------------------------------------------------------------|
| £                                                   | Total records: 4                                     | 20 per page 🗸 🤘   | Page 1 of 1 Next> Last>      | Ref 96030158                                                              |
| TARTED                                              | TOTAL FILES                                          | RETRIEVED FILES   |                              |                                                                           |
| pril 29, 2015, 3.55 a.m. MDT                        | 3                                                    | 3                 | A Download Zip file X Cancel | With a list of invoices available, simply tick those you wish to download |
| pril 29, 2015, 7:36 a.m. MDT                        | 3                                                    | 3                 | A Download Zip file X Cancel | then press the Download button to start building your download file(s).   |
| pril 29, 2015, 7:38 a.m. MDT                        | 1                                                    | 1                 | A Download Zip file X Cancel |                                                                           |
| lay 6, 2015, 4:12 a.m. MDT                          | 1                                                    | 1                 | 🛓 Download Zip file 🗙 Carcel |                                                                           |

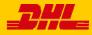

\_DHL\_

MyBill Search offers dynamic search capabilities to easily and quickly search your accounts and invoices

| _DHL_                                                                           |                            |            | * | hilary.hendriks-brown@dhl.com ~ | MyBill |
|---------------------------------------------------------------------------------|----------------------------|------------|---|---------------------------------|--------|
| Dashboard Archive Downloads Reports My Acco                                     | unt Search Help            |            |   |                                 |        |
| Search Invoices<br>Did you know you can save search criteria as a saved search? |                            |            |   |                                 |        |
| Saved Searches                                                                  | <b>Q</b> Search parameters |            |   |                                 |        |
| Start with a custom search and then save your search criteria in the search     | Account                    |            |   |                                 |        |
| results.                                                                        | All                        |            |   |                                 | ~      |
|                                                                                 | Invoice Number             | Waybill    |   |                                 |        |
| 0                                                                               |                            |            |   |                                 |        |
| ~                                                                               | Invoice Type               | Status     |   |                                 |        |
| No saved searches                                                               | All V                      | All        |   |                                 | ~      |
| Use custom search to create a new saved search                                  | Summary Posting            |            |   |                                 |        |
|                                                                                 | All                        |            |   |                                 |        |
|                                                                                 | Invoice Date               | 1000000000 |   |                                 |        |
|                                                                                 | Start Date                 | End Date   |   |                                 |        |
|                                                                                 | 100                        |            |   |                                 |        |
|                                                                                 | Save as "Saved Search"?    |            |   |                                 |        |
|                                                                                 | Enter a name               |            |   |                                 |        |
|                                                                                 |                            |            |   | ٩                               | Search |

Deutsche Post DHL

Simply select the parameters you wish to search on and select the *Search* button

Available search parameters include:

- Account
- Invoice number
- Waybill
- Invoice Type
- Status
- Start & End dates

**Note:** Start & End dates refer to the invoices dates and not to shipment details.

The **Search** screen also offers the possibility to save your search parameters.

All you have to do is select the necessary search parameters, then enter a name in the *Save a "Saved Search*" field and finally select the *Search* button.

This name you entered in the Save as "Saved Search" field will then appear in the Saved Search Section. Next time you wish to carry out a search using these saved parameters simply click on the Saved Search name.

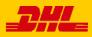

#### **My Account Screen**

In the My Account screen you will find an overview of your account details. From this screen you can update your user details, change your password, view your open invoice summary and manage your accounts

| _DHL_                                                               |                                                                  |                                      |                                              | *                                      | <ul> <li>L hilary.hendriks-brown@dh</li> </ul>                                                                                        | .com × Myl         | Bill        |
|---------------------------------------------------------------------|------------------------------------------------------------------|--------------------------------------|----------------------------------------------|----------------------------------------|----------------------------------------------------------------------------------------------------|--------------------|-------------|
| Dashboard Archive Downloads Reports My Acco                         | unt Search Help                                                  |                                      |                                              |                                        |                                                                                                    |                    |             |
| My User Details<br>Please remember to keep your details up to date. |                                                                  |                                      |                                              | Your pass<br>Changing                  | ge Password<br>sword must meet the password policy<br>g Password directly via MyBill, will not<br>HL.com password for online shipping |                    |             |
| hilary.hendriks-brown@dhl.com                                       |                                                                  |                                      |                                              | Your current passwo                    | ord*                                                                                                    |                    |             |
| First Name                                                          | Last Name                                                        |                                      |                                              |                                        | 00                                                                                                    |                    |             |
| Hilary Hendriks                                                     |                                                                  |                                      |                                              | Enter a new passwo                     | ord*                                                                                                    |                    |             |
| Position                                                            | Telephone Number                                                 |                                      |                                              |                                        |                                                                                                    |                    |             |
|                                                                     |                                                                  |                                      |                                              | Confirm new passw                      | vord*                                                                                                    |                    |             |
| Home Group                                                          | Language Preference                                              |                                      | ~                                            |                                        |                                                                                                    |                    |             |
| DHLUS                                                               | English - US                                                     |                                      | ~                                            |                                        | * indicates a mandatory                                                                                                    | field 🖌 Save       |             |
| Timezone<br>Africa/Abidjan                                          |                                                                  |                                      |                                              |                                        |                                                                                                    |                    |             |
| ∎ sw<br>My User Details                                             | TOTML BALANCE<br>RM 384,242,83<br>\$ 1,251,25<br>\$ 5,941,000.03 |                                      | тотял. очен<br>RM 163.<br>5 0.00<br>JS 6.553 | 385 18                                 |                                                                                                    |                    |             |
| -                                                                   |                                                                  |                                      |                                              |                                        |                                                                                                    |                    |             |
| In this section you can                                             | CURRENT                                                          | 30 DAYS                              | 60 DAYS                                      |                                        | 90+ DAY 5                                                                                                    |                    |             |
| alter/update your Email Address,                                    | RM 86,939.69                                                     | 110000000                            |                                              |                                        |                                                                                                    |                    |             |
| Name details, Telephone                                             | \$ 0.00                                                          | My Accounts<br>You can have one or m | ore company accounts associated with         | your user profile. You may also invite | other users to your Accounts.                                                                                                    |                    |             |
| Number, Language Preference, etc.                                   | 35 0.00                                                          |                                      | elivery preference, please send accoun       |                                        |                                                                                                    |                    |             |
|                                                                     |                                                                  | F Select for more options            |                                              |                                        |                                                                                                    |                    |             |
| Change Password                                                     |                                                                  |                                      |                                              |                                        | Total records: 29 20 per page 🗸                                                                                                    | « First « Previous | Page 1 of 2 |
| In this section you can update/cha                                  |                                                                  | ACCOUNT NUMBER () ARA                | CCDUNT COMPANY NAME                          | MANAGE                                 |                                                                                                    |                    |             |
| password should you wish to. Plea                                   |                                                                  | Hidgen - Hidgen - for security       | - Related by AR group                        | 1 Manage Me                            | rheesimon@gmail.com                                                                                                    |                    |             |
| any changes to your pecoword                                        | hara will not                                                    |                                      |                                              |                                        |                                                                                                    |                    |             |

Related by AR group

Related by AR group

any changes to your password here will not

align with your MyDHL password. This will

need to be altered/changed separately.

#### **Open Invoice Summary**

This section gives you an overview of the outstanding balance as well as the aging of the current open and outstanding invoices. The overview is broken down by invoice currency.

#### My Accounts

The My Account section is an overview of all the accounts you have access to. In this section you can view your rights for each account.

If a *Manage* button appears in the manage column this means you have managing rights; if the column is blank then you do not have managing rights for that account. Clicking on the Me button will provide you with a list of rights you have for that account which include: Manage users, and Dispute.

1 Manage Me rheesimon@gmail.com

In the same window you can also choose the method by which you will receive you invoices by email. Click on the dropdown menu to view and select the available options.

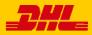

## The Help Screen

The **Help** screen is intended to help you maneuver your way through **MyBill** and provides simple step-by-step instructions.

| Dashboard Archive Downloads Reports My Account Search Help                 | 🖟 – 💄 – Мува                                                                                                    |
|----------------------------------------------------------------------------|----------------------------------------------------------------------------------------------------|
| Help<br>Everything you need to know about DHL MyBill all in one place      | Need assistance?<br>Contact us now on 1.800.722.0081<br>Opening hours 8.00am to 17.30pm<br>Or email us at online.bill@dhl.com |
| The Dashboards                                                             | Making a Payment                                                                                                    |
| (+) The Main Dashboard                                                     | How to setup an account in the Wallet                                                                                         |
| (+) Archive                                                                | Haking a payment                                                                                                    |
| $(\div)$ Downloads                                                         | $\oplus$ How to set up autopay on my account                                                                                  |
| (+) Reports                                                                | + How to remove a Wallet account                                                                                              |
| (+) My Account                                                             | $\oplus\;$ Who do I contact if I am experiencing problems making a payment?                                                   |
| (+) Search                                                                 | Logging a Dispute                                                                                                    |
| Managing your Accounts                                                     | + How to log a dispute                                                                                                    |
| $(\div) \;\; {\rm How}$ to manage your User details                        | + How to delete a dispute                                                                                                    |
| $(\div) \;\; \mbox{How to change your password}$                           | Overview of disputed Invoices                                                                                                 |
| ⊕ Managing users rights                                                    | $\oplus$ Who to contact if you are experiencing problems with your disputes.                                                  |
| $( \ensuremath{\div})$ How to add a user                                   | How to use Search                                                                                                    |
| $\left. \begin{array}{c} \oplus \end{array} \right.$ How to remove a user  | (+) Search parameters                                                                                                    |
| $\oplus\;$ Who to contact if experiencing difficulties logging into MyBill | Saving searches                                                                                                    |

The **Help** screen in there to provide additional support for **MyBill.** The **Help** screen is made up of several sections:

- · The Dashboards
- Managing your Accounts
- View/Downloading Invoices
- Making a Payment
- · Logging a Dispute
- · How to use Search

Should you find not the answer you were looking for in the **Help** screen you can also refer to the **FAQ** document

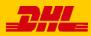

## MyBill

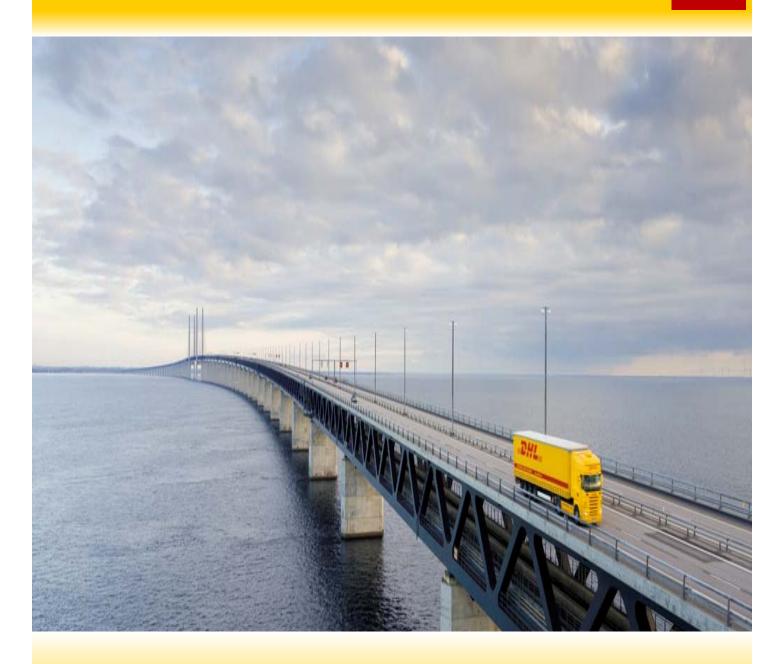

## **STEP-BY-STEP**

Over the next few pages we will explain, step-by-step, how to use the functionality of MyBill

Viewing an Invoice

There are several ways to download invoices; one invoice at a time or multiple invoices simultaneously.

#### Single invoices

#### **Option 1:**

To view a single invoice simply hover your mouse over the invoice line and select the *PDF Invoice* that will subsequently appear.

#### DHL. - 1 m MyBill shboard Archive Hi Hilary Hendriks, welcome to MyBill RM 384,242.83 \$ 1,251.25 RM 186,039.52 J\$ 6,941,008.03 J\$ 6,620,102.81 Rated But Not invoiced E Pay 0 « First / Previous Next > Last > ± 0 • Midden . for security Hidden Customs invoke July 14, 2019 Unpaid 1,150.03 0.00 81 \* Hiddlin for-security Hidden for security Invoice Unpeid 101.22 0.00 0 Hidden for security 135.676.92 0.00 0.00 135.676.92 J\$ JMD Hidden for security

#### Option 2:

Tick the box next to the invoice you wish to view and select the *Download* button. If you wish to simply download the PDF then click the *Download PDF* button. If you would like to download the invoice in a different format (CSV, XML) then select the dropdown menu and choose the preferred format.

Should you select the *Download* option you will be redirected to the **Downloads** screen where you can chose your *Download Preference* by ticking the box next to your preferred format and clicking on the *Download* button

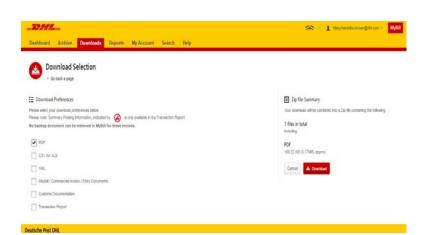

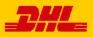

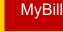

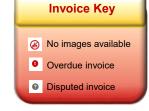

### Viewing Multiple Invoices

| Hi Hilary Hendriks, we                                                                                                    | lcome to MyBill                   |                                 |                                           |                | Search by aire | ount, invesion or we | iybill       |                |                  |                    | ٩         |
|----------------------------------------------------------------------------------------------------|-----------------------------------|---------------------------------|-------------------------------------------|----------------|----------------|----------------------|--------------|----------------|------------------|--------------------|-----------|
|                                                                                                    |                                   |                                 |                                           |                | Billing Sys    | fam.                 |              |                | ERP Account      |                    |           |
|                                                                                                    |                                   |                                 |                                           |                | All            |                      |              | ×.             |                  | de Statisment et l | Notional. |
| RM 384,242.83<br>1741 Open Transactions<br>\$ 1,251.25<br>2 Open Transactions<br>J\$ 6,941,008.03<br>06 Open Transactions | Disputed invoces                  | J\$ 6,62                        | 6,039.52<br>New Now<br>0,102.81<br>ue Now | F              | ated But ≬     | Not invoice          | d            |                |                  |                    |           |
| E Pay O Dispute                                                                                                    | 📥 Download 📥 Downl                | oed All Open Transactio         | one                                       |                | Total rec      | ords 1809 2          | 0 per page 🗠 | e Pirst - Prev | Nove Page 1 of 9 | Next -             | Lost      |
| ACCOUNT NO.<br>Account Received                                                                                           | No. ACCOUNT NAME                  | INVOICE NO. IN                  | NOICE TYPE                                | INVOICE DATE   | DUE DATE       | 1307/1               | TOTAL        | DI SPUTED      | PAIDIADA         | BALANCE            | CLERK     |
| - Hidden -<br>for security                                                                                                | Print & Post/Standard<br>register | Nidden, control of the security | ustoms invoke                             | July 14, 2015  | None           | Unpoid               | 1,150.03     | 0.00           | 0.00             | 1,150.03           | 5         |
| Hidden<br>Rtr seculity                                                                                                    | Pak MAIL US837                    | fidden<br>for seturity = fir    | woke                                      | Sept. 23, 2015 | None           | Unpeid               | 101.22       | 0.00           | 0.00             | 101.22             | \$        |
| o "Hisseh "                                                                                                    | Print and Post Account            |                                 | note                                      | Aug. 25, 2016  | Sept. 24, 2016 | Overdue              | 135,676.92   | 0.00           | 0.00             | 135,676.92         | 15        |
|                                                                                                    |                                   |                                 |                                           |                |                |                      |              |                |                  |                    |           |

#### **Multiple invoices**

To download multiple invoices select the invoices you wish to view by ticking the boxes next to the invoices and then select the *Download* button.

| Databased     Archive     Download     Reports     My Account     Search     Help <ul> <li>Download</li> <li>Deletion</li> <li>- 6 tank a sage</li> <li>- 20 tank a sage</li> <li>- 20 tank a sage</li></ul>                                                                                                    |      |
|----------------------------------------------------------------------------------------------------|------|
| Co task a sper     Co task a sper     Co task |      |
| Plases and professional professional balance     Your downlink if all a contribute of the 2.0 file contribute the balance       Sees on the Sourcey and professional professional balance     3 files in boli       Rob backage document can be retrieved in Mg/BII for these records.     3 files in boli       Image: Sport     POP                                                                                                    |      |
| Preserver det Summary Postog Intronation, Holdneit Ty 🙆 is volt available in the Transaction Report. 3 files in total<br>including.                                                                                                    |      |
| Careel & Dounted                                                                                                    | aing |
| Vkp4f Communit Invite:         Catanas Documentation           Catanas Documentation         Transaction Report                                                                                                    |      |

As with the single invoice option, you will be redirected to the **Downloads** screen where you can choose your download preference.

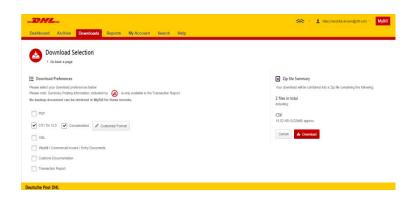

Should you chose the *CSV for XLS* format you will be offered the possibility to customize the format. Should you wish to customize the format of the *CSV* file then select the *Customize Format* button otherwise select the *Download* button to continue with the standard format. You will the be redirected to the **Download** screen from where you can download your file.

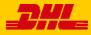

## **CSV** Configuration

| CSV Configuration                  |                        |                                                                                                    |
|------------------------------------|------------------------|----------------------------------------------------------------------------------------------------|
| <ul> <li>Go back a page</li> </ul> |                        |                                                                                                    |
| Pre-saved configurations (2)       |                        |                                                                                                    |
| Pre-saved configurations           | ✓ ► Load               | Delete                                                                                                    |
|                                    | Coad                   | Delete                                                                                                    |
| Excluded Column Header 🛛 🔞         | Included Column Header | Export options                                                                                                    |
|                                    | Billing Account        | *                                                                                                    |
|                                    | Invoice Number         | <ul> <li>Sort order</li> </ul>                                                                                                    |
|                                    | Shipment Number        | Please select the order in which invoice data is to be listed within your expo                                                             |
|                                    | Billing Country        |                                                                                                    |
|                                    | Billing Source         | By Product, followed by Origin                                                                                                    |
|                                    | Invoice Type           |                                                                                                    |
|                                    | Invoice Date           | ■+ Concatenated                                                                                                    |
|                                    | Payment Terms          | produces one CSV file containing multiple invoices of the same typ<br>Downloading CSVs of different structures (i.e. different invoice typ |
|                                    | Due Date               | will generate separate files within the same Zip download - one file                                                                       |
|                                    | Parent Account         | CSV structure.                                                                                                    |
|                                    | Billing Account Name   |                                                                                                    |
|                                    | Billing Address 1      | Save all settings for later?                                                                                                    |
|                                    | Billing Address 2      |                                                                                                    |
|                                    | Billing Address 3      | S                                                                                                    |
|                                    | Billing Postcode       |                                                                                                    |
|                                    |                        |                                                                                                    |

#### **CSV Configuration**

Should you wish to customize the format of your CSV file then you will be redirected to the **CSV Configuration** screen.

If you only require particular fields there is the flexibility to customize the file thereby reducing the extract to your specification and displayed in a set order. In order to customize the set order select the column header from the *Selected columns* field and drag across to the *Available columns* field; place columns in the order which best suit your needs.

In addition there is option to concatenate (consolidate) the files making it easier to import into your accounting system. Simply tick the *Concatenated* box and select the *Done, apply settings* button.

If you simply want to change the sort order of the CSV file then select one of the options available in the *Sort order* drop down menu.

Should you wish to save your settings then enter the name by which you wish to save these settings in the *Save all settings for later?* field before selecting the *Done, apply settings button.* 

These saved settings can then be found back in the *Pre-saved configurations* drop-down menu.

One you have finished customizing your CSV file and you've selected the *Done, apply settings* button you will be redirected to the **Downloads** screen where you can download your file.

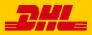

## Waybills & Supporting Documentation

#### Waybills and Customs paperwork

As with invoices, there are several ways in which you can view Waybills and/or customs paperwork.

#### **Single invoices**

#### **Option 1**

Click on the invoice row and you will be redirected to the invoice screen. Click on the *Waybill* number and the Waybill details will appear in a new window.

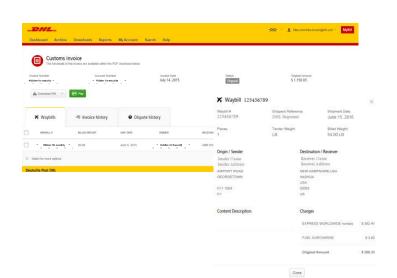

#### **Option 2**

Click on the *Image* button in the *Download* column. A new window will list the available paperwork. Select the option you wish to view.

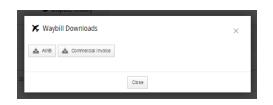

#### **Multiple Invoices**

Tick the boxes next to the necessary invoices and select the *Download* button. You will then be redirected to the Download screen where you can select the *Waybill / Commercial Invoice / Entry Documents* option and then click the *Download* button.

As with the invoice you will be sent to the **Download** screen where you can download your file.

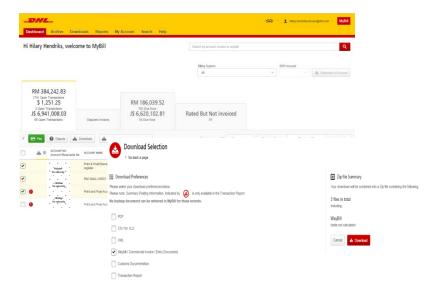

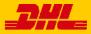

## **Disputing an Invoice**

MyBill offers the possibility to log dispute invoices online.

To log a dispute on an invoice simply select the invoice(s). Once selected, three options will appear; *Pay, Dispute, Download* – select the *Dispute* button.

You will be directed to the *Dispute Invoice* screen where you can enter the details of your dispute by selecting a dispute reason from the dropdown menu, entering a description of the dispute in the comment field and clicking the *Submit Dispute* button.

|                                                                                                    | s, welcome to MyBill   | ts My Account Search             | Constant P                        |                                                                        |                                                 |                                                                    |                                   |                                                                                                    |
|----------------------------------------------------------------------------------------------------|------------------------|----------------------------------|-----------------------------------|------------------------------------------------------------------------|-------------------------------------------------|--------------------------------------------------------------------|-----------------------------------|----------------------------------------------------------------------------------------------------|
|                                                                                                    |                        |                                  |                                   | Search by account, invoice or waybill                                  |                                                 | Q                                                                  |                                   |                                                                                                    |
|                                                                                                    |                        |                                  |                                   | Billing System<br>All                                                  | ERP Account                                     | <ul> <li>Statisment of Account</li> </ul>                          |                                   |                                                                                                    |
| RM 384,242.8<br>1741 Open Transaction<br>\$ 1,251.25<br>3 Open Transactions<br>J\$ 6,941,008.0<br>66 Open Transactions | 03 @\$112              |                                  | Now<br>102.81                     | Rated But Not invoiced                                                 |                                                 |                                                                    |                                   |                                                                                                    |
| f 🕞 Pay 🗿 Dispu                                                                                                    | ute 📥 Download 🛓       | Download All Open Transactions   |                                   | Total records: 1810 20 per                                             | page V + First + Previous                       | Page 1 of 91 Next > Last >                                         |                                   |                                                                                                    |
| ACCOUNT NO.<br>Account Receive                                                                                         |                        |                                  | E INVOICE DATE (<br>Sept. 23, 201 | ) due darte status<br><b></b>                                          | TOTAL DISPUTED PA                               | IDIADU BALANCE CURRENCY                                            | *                                 | L hlasyhendrika-brown@dhl.com - MyBill                                                                      |
| Veddin for facurity                                                                                                    | Print and Post Account |                                  | Sept. 23, 201                     | Dashboard Archive Downlo                                               | ads Reports My Account                          | Search Help                                                        |                                   |                                                                                                    |
| 🔲 🥝 Hidden<br>Israecurty                                                                                               | Print and Post Account |                                  | Sept. 23, 201                     | Dispute invoices                                                       |                                                 |                                                                    |                                   |                                                                                                    |
| D C                                                                                                    | Print and Post Account | Noden<br>for accurby<br>Minutice | Sept. 23, 201                     | If you think you have been charg     A Back to dashboard screen        | ged in error, or wish to dispute an invoice ple | tase follow the instructions below.                                |                                   |                                                                                                    |
| Pidden ,<br>for security ,<br>Hidden ,<br>for security ,                                                               | Print and Post Account |                                  | Sept. 23, 201                     |                                                                        |                                                 |                                                                    |                                   |                                                                                                    |
| 🔲 🥝 . Hidden for pecurity                                                                                              | Print and Post Account |                                  | Sept. 23, 201                     | INVOICE NUMBER                                                         | ACCOUNT NUMBER                                  | INVOICE DATE                                                       | STATUS                            | ORIGINAL AMOUNT                                                                                             |
| Diasen Tor security                                                                                                    | Print and Post Account | lessen Invoice                   | Sept. 23, 201                     | risden * Ko                                                            | Fijidan .<br>for security                       | Sept. 23, 2016                                                     | Unpaid                            | RM 44.44                                                                                                    |
| D C Protection                                                                                                    | Print and Post Acroun  | ledon,<br>for accuty Imvoice     | Sept. 23, 201                     | brachty 🙆                                                              | - Niddon -<br>for security                      | Sept. 23, 2016                                                     | Unpaid                            | RM 143.09                                                                                                   |
|                                                                                                    |                        |                                  |                                   | Add a Comment Please provide the reason for your dispute an            | d any further comments below.                   |                                                                    |                                   |                                                                                                    |
|                                                                                                    |                        |                                  |                                   | Select a dispute reason Add a comment                                  |                                                 |                                                                    |                                   | ~                                                                                                    |
|                                                                                                    |                        |                                  |                                   |                                                                        |                                                 |                                                                    |                                   | > Submit dispute                                                                                            |
|                                                                                                    |                        |                                  |                                   | How MyBill Works<br>How to pay your DHL invoices on-la<br>, Learn more | ne                                              | MyBill User Guide<br>Download the POF user guide<br>+ Download PDF | Your Frequently<br>+ Download PDF | Asked Questions answered                                                                                    |
|                                                                                                    |                        |                                  |                                   | Deutsche Post DHL                                                      |                                                 |                                                                    |                                   | Accessibility : Term & Conditions   Princep & Contines<br>2014 & D-R. International Order Air open reserved |

Note: Only one dispute can be logged per invoice

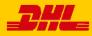

### Updating a Dispute

Once you submit a dispute it cannot be canceled within MyBill. In the event a dispute needs to be modified or canceled, simply update the open dispute with information for our DHL Billing Agent to make the necessary changes.

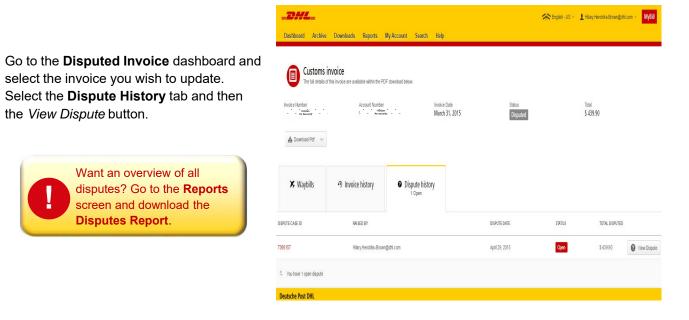

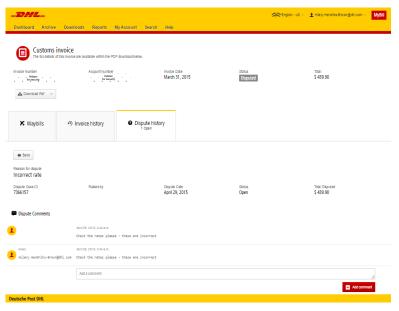

Here you will find the details of your dispute as well as the option to add a comment to your dispute. Should you wish to cancel your dispute then mentioned this in the comment field and it will be cancelled accordingly; if you wish to simply add additional notes to your dispute this can also be done here.

Please note it will take at least 24 hours for the deletion or the update of your dispute to be visible in **MyBill** 

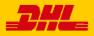

### Making a Payment

#### MyBill allows you to make quick and secure payments online

Invoices can be paid by clicking on *Pay Now* on your **Dashboard** "*Due Now*'.

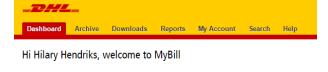

RM 384,242.83 1741 Open Transactions Disputed Invoices 792 Due Now

Or hover your mouse over the invoice line and click on the *Pay* button that appears

Or select the invoices you want to pay and then click *Pay* for each invoice

|   | <u>*</u> 0 | ACCOUNT NO.<br>Account Receivable No. | ACCOUNT NAME           | INVOICE NO.                | INVOICE TYPE | INVOICE DATE  | DUE DATE       | STATUS  | TOTAL  | DISPUTED | PAIDIADJ | BALANCE     | CURRENCY |
|---|------------|---------------------------------------|------------------------|----------------------------|--------------|---------------|----------------|---------|--------|----------|----------|-------------|----------|
| 0 |            | Hidden-<br>for security               | Print and Post Account | . blidden<br>,for security | Invoice      | July 29, 2016 | Sept. 27, 2016 | Overdue | 54.34  | 0.00     | 🖃 Pay 🛓  | PDF Invoice | RM MYR   |
| 0 |            | Hidden for security                   | Print and Post Account | Hidden<br>for security     | Invoice      | July 29, 2016 | Sept. 27, 2016 | Overdue | 142.70 | 0.00     | 0.00     | 142.70      | RM MYR   |
| 0 |            | • Hidden • for security               | Print and Post Account | Hidgen<br>for security     | Invoice      | July 29, 2016 | Sept. 27, 2016 | Overdue | 95.58  | 0.00     | 0.00     | 95.58       | RM MYR   |

|     |            |                              |                        |                          | 3 Paylow               |               |                |                  |                     |            |                |             |         |
|-----|------------|------------------------------|------------------------|--------------------------|------------------------|---------------|----------------|------------------|---------------------|------------|----------------|-------------|---------|
|     |            | 4,242.83<br>Transactions     | Deputed Invices        |                          | 86,039.52<br>2 Due Now |               | Rated But      | Not invoid<br>#7 | ed                  |            |                |             |         |
| ¢ E | <b>1 1</b> | O Depute                     | A Download             | kad All Open Tran        | sectors.               |               | 704            | recette 1741     | 20 per page $ \sim$ | «Pint. (Pr | netus Page 1 d | tient i     | Let     |
| 3   | ▲ 0        | ACCOUNT NO.<br>Account Paces | ative No. ACCOUNT MANE | INVOICE NO.              | MOCE THE               | INVOLUE SALE  | THE DATE       | iterus           | tora,               | o seven    | PROVADA        | BALACE      | CARENCY |
| . 0 |            | "Hash<br>for fecurity"       | Print and Post-Account | "Hissel<br>for slourity" | Incia                  | Ady 25, 2016  | Sept. 27, 2018 | Orester          | 54.34               | 0.00       | E w            | A FOF Incks | RM MYS  |
| • • | Ň.         | 11idden<br>for security      | Print and Post Account | Hidden<br>for security-  | Inoke                  | Aly 29, 2016  | Sept 27, 2016  | Overdue          | 142.70              | 0.00       | 0.00           | 142,70      | RM MYR  |
| . 0 | 6          | i Hidden<br>for şecurity     | Pret and Post Account  | iflidden<br>for spcurity | Insta                  | July 29, 2518 | Sept. 27, 2018 | Overdue          | 95.58               | 0.00       | 0.00           | 95.58       | RM MYR  |
|     |            | Hidden<br>for security       | Print and Post Account | Hidden<br>för secuitty   | 31624                  | Aly 29, 2016  | Sept. 27, 2016 | Overshall        | 54.34               | 0.00       | -0.01          | 54.35       | MMNR    |

Both options will take you to the following screen where you are required to confirm the invoices and the total amount due in this transaction. Once you have reviewed the details select *Confirm* 

| Pay<br>You ha  | \$15.00<br>ave selected the following involce | is for payment. Please rev | few your selection be | elow and press "Confi | m" to proceed to the p | ayment process. |                 |              |          |
|----------------|-----------------------------------------------|----------------------------|-----------------------|-----------------------|------------------------|-----------------|-----------------|--------------|----------|
| ACCOUNT NUMBER | ACCOUNT NAME                                  | INVOICE NUMBER             | INVOICE TYPE          | INVOICE DATE          | DUE DATE               | STATUS          | ORIGINAL AMOUNT | PAIDIADJ     | BALANCE  |
| 9999999999     | Print and Post Account                        | KIN12345                   | Invoice               | Oct. 30, 2015         | Nov. 29, 2015          | Overdue         | \$ 15.00        | \$ 0.00      | \$ 15.00 |
|                |                                               |                            |                       |                       |                        |                 |                 | Total to pay | \$ 15.00 |
| × Cancel       |                                               |                            |                       |                       |                        |                 |                 |              | Confirm  |

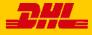

Step 1: Please select your payment method

then select the Pay button.

| to read confirmation message will ap                                                                                                    | COUNT NUMBER                                                              | ACCOUNT NAME           | INVOICE NUMBER | INVOICE DATE                 | DUE DATE           |              | PAYMENT AMOUNT |                                                          |
|----------------------------------------------------------------------------------------------------|---------------------------------------------------------------------------|------------------------|----------------|------------------------------|--------------------|--------------|----------------|----------------------------------------------------------|
| A confirmation message will ap A confirmation message will ap A confirmation message will                                                                                                    | 999                                                                       | Print and Post Account | KIN12345       | Oct. 30, 2015                | Nov. 29, 2015      |              | \$ 15.00       |                                                          |
| receptor the credit of details and then select the Participation of the select the Participation of the select the Participati                                                                                                    |                                                                           |                        |                |                              |                    | Total to pay | \$ 15.00       |                                                          |
| trrore rotos<br>torrore rotos<br>torrore torrore<br>torrore torrore<br>torrore torrore<br>torrore torrore<br>torrore torrore<br>torrore torrore<br>torrore torrore<br>torrore torrore<br>torrore<br>torror | Credit Card<br>Card Number<br>Card Holder Name<br>Card Expiry Date<br>CVV |                        | Pay            |                              |                    |              |                | requested to enter the credit                            |
| nor rotos 🛓 Duess A Open Tessados Totar routs 25 20 pr page v (Fist (Penus Page 1 d2 Net) Lat) successfully submitted a confirmation message will ap A confirmation email will be s                                                                                                    |                                                                           |                        |                |                              |                    |              |                | Once the payment has been                                |
|                                                                                                    | _                                                                         |                        |                | al records: 25 20 per page 🗸 | « First « Previous | Page 1 of 2  | Next > Last >  | successfully submitted a<br>confirmation message will ap |

\$ 47.43 \$ 47.43 A0 DUE DATI STATUS (2) ...... 15.00 0.00 S MD

**Dashboard** shows *Payment(s)* in progress until bank confirmation of payment then it will move to Archive

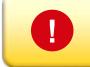

Concerned about making payments online? Don't be!

We use a combination of digital signatures and current standard encryption to protect all your card payment details. No one at DHL has access to your card information.

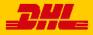

The Rated but not Invoiced (RBNI) functionality provides an overview of dispatched shipments that have been rated <u>but not yet billed</u>.

| i Hilary Hen                                      | driks, welco                                       | ome to MyBill      |               |                |                                         |                | Search by acco | unt, invoice or waybill |           |                                               |                    |                | ۹         |
|---------------------------------------------------|----------------------------------------------------|--------------------|---------------|----------------|-----------------------------------------|----------------|----------------|-------------------------|-----------|-----------------------------------------------|--------------------|----------------|-----------|
|                                                   |                                                    |                    |               |                |                                         |                | Billing System |                         |           | ~ B                                           | P Accust           | 📥 Staturnart ( | d Account |
| RM 384,2<br>1741 Open Tree<br>\$ 1,251            | resect items                                       |                    |               | RM 16          | 5,311.3                                 | 3              |                |                         |           |                                               |                    |                |           |
| 3 Open Trans<br>J\$ 6,941,0<br>88 Open Trans      | actors<br>008.03                                   | S 112              |               | J\$ 6,62       | Las Now                                 |                | Rated But      | Not invoiced            |           |                                               |                    |                |           |
| This data is not f                                | inal until billed.                                 | 📥 Doentoed All Ope | n Transaction | R V            |                                         |                | Total rec      | ords: 97 20 per pag     |           | nd (Previou                                   | Pige 1             | of 5 Next      | > Last    |
| ING ACCOUNT                                       | SHIPMENT N                                         | MBER PRODUCT       | WEIGHT        | SHIPMENT DATE  | ORGIN                                   | DESTINATION    | CURRENCY       | WEIGHT CHARGE           | INSURANCE | DISCOUNT                                      | TOTAL TAXES        | TOTAL CHARGE   | VIEW      |
| iden<br>scurity                                   | Hidden<br>fer security                             | P                  | 1.50 W        | Sept. 13, 2018 | HKG                                     | PEN            | USD            | 15.58                   | 0.00      | 0.00                                          | 0.00               | 16.84          | Men Im    |
| iden<br>icurtij<br>iden ::                        | Hidden<br>for seculity<br>"Hidden<br>for excurity, | P                  | 2.50 V        | Supl. 8, 2018  | SHA                                     | PEN            | uso            | 19.27                   | 0.00      | 0.00                                          | 0.00               | 20.82          | Mean Im   |
| iden "<br>ecurity                                 | "Hiddeh<br>for mounty"                             | P                  | 2.00 W        | Sept. 8, 2018  | BGN                                     | PEN            | uso            | 31.80                   | 0.00      | 0.00                                          | 0.00               | 34.38          | Mean Im   |
| iden<br>Iden<br>Iden                              | Hidden<br>for excurity<br>Hidden -<br>for security | N                  | 3.50 B        | Sept. 14, 2018 | KUL                                     | PEN            | uso            | 22.92                   | 0.00      | 0.00                                          | 1.49               | 28.28          | Measuring |
| lden<br>icuntif                                   | Hidden<br>for seculity                             | P                  | 18.50 W       | Sept. 12, 2018 | BROK                                    | PEN            | uso            | 52.40                   | 0.00      | 0.00                                          | 0.00               | 58.82          | Mean Im   |
| iden<br>icurtiý                                   | Hidden<br>för seculty<br>=Hidden                   | P                  | 1.00 W        | Sept. 12, 2018 | HKG                                     | PEN            | uso            | 13.89                   | 0.00      | 0.00                                          | 0.00               | 15.01          | Meas for  |
| lden =<br>ecurity<br>Iden <sup>®</sup><br>ecurity | +Hidden<br>for security.<br>Hidden<br>for security | р                  | 1.50 W        | Sept. 8, 2018  | SGN                                     | PEN            | uso            | 28.37                   | 0.00      | 0.00                                          | 0.00               | 30.68          | Men In    |
| iden<br>icurtig                                   | Hidden -<br>for security                           | р                  | 1.50 W        | Supt. 8, 2018  | SGN                                     | PEN            | uso            | 28.37                   | 0.00      | 0.00                                          | 0.00               | 30.68          | Measuring |
| iden<br>icurtij<br>iden *<br>icurtij              | Hidden<br>for security<br>"Hidden<br>for security. | р                  | 6.00 B        | Sept. 13, 2018 | SIN                                     | PEN            | uso            | 30.28                   | 0.00      | 0.00                                          | 0.00               | 32.70          | Meas Int  |
| iden<br>iden                                      | Hidden<br>for security                             | р                  | 1.50 W        | Sept. 8, 2018  | SGN                                     | PEN            | USD            | 28.37                   | 0.00      | 0.00                                          | 0.00               | 30.68          | Measuring |
| iden                                              | Hidden -<br>for security                           | N                  | 11.00 B       | Sept. 14, 2018 | KUL                                     | PEN            | USD            | 50.54                   | 0.00      | 0.00                                          | 3.27               | 57.88          | Measuring |
| iden<br>icurtif                                   | Hidden<br>för seculity                             | P                  | 1.50 W        | Sept. 8, 2018  | SGN                                     | PEN            | USD            | 28.37                   | 0.00      | 0.00                                          | 0.00               | 30.66          | Measuring |
| iden *                                            | for security-<br>Hidden<br>for security            | N                  | 3.00 B        | Sect. 15, 2016 | KUL                                     | PEN            | USD            | 20.74                   | 0.00      | 0.00                                          | 1.34               | 23.75          | Men In    |
| tden                                              | Hidden för secultity                               |                    |               |                |                                         |                |                |                         |           |                                               |                    |                |           |
| Iden "                                            | "Hiddeh                                            | р                  | 19.00 W       | Sept. 8, 2018  | BLR                                     | PEN            | USD            | 113.71                  | 0.00      | 0.00                                          | 0.59               | 133.35         | Meas Int  |
| iden<br>icurty<br>icurty                          | Hidden<br>for security<br>Hidden<br>for security   | P                  | 13.00 8       | Sept. 8, 2018  | SGN                                     | PEN            | uso            | 75.92                   | 0.00      | 0.00                                          | 0.00               | 82.12          | Ment Int  |
| icurty<br>Iden<br>icurty                          | for security<br>Hidden<br>for security             | P                  | 4.00 B        | Sept. 8, 2016  | SGN                                     | PEN            | uso            | 44.02                   | 0.00      | 0.00                                          | 0.00               | 47.84          | Mew Irro  |
| tden "<br>scurity                                 | #Hiddep<br>for security                            | N                  | 2.50 W        | Sept. 15, 2018 | KUL                                     | PEN            | uso            | 18.58                   | 0.00      | 0.00                                          | 1.20               | 21.28          | Meas Int  |
| iden "<br>scurity<br>iden "                       | "Hiddeh<br>for micurity"<br>Hidden                 | P                  | 1.50 W        | Sept. 8, 2018  | SGN                                     | PEN            | uso            | 28.37                   | 0.00      | 0.00                                          | 0.00               | 30.68          | Meas In   |
| icuity<br>Idin<br>icuity                          | for security<br>Hilden<br>for security             | N                  | 1.00 W        | Sept. 15, 2018 | PEN                                     | PEN            | uso            | 12.02                   | 0.00      | 0.00                                          | 0.78               | 13.77          | Meas In   |
| iden<br>icurity                                   | , Hiddep<br>for security                           | P                  | 1.50 W        | Sept. 8, 2018  | SGN                                     | PEN            | uso            | 28.37                   | 0.00      | 0.00                                          | 0.00               | 30.68          | Meas Int  |
| This data is not f                                | inal until billed.                                 | 📥 Doenload All Ope | n Transactor  | а 🗸            |                                         |                | Total rec      | ords: 97 20 per pag     | eri       | nit (Privitaa                                 | e Pige 1           | of 5 Next      | b Last    |
| How MyBi<br>How to pay<br>I Learn mo              | your DHLinvoiosis o                                | n-ina              |               | 0              | MyBill User<br>Download the<br>Download | POF user cuide |                |                         |           | MyBill FAQ:<br>Yaz Frequently<br>> Download P | Asked Questions an | ponervad       |           |

In the event that your account has been enabled for Rated but not Invoiced (RBNI) you will be able to view shipments that have been sent, rated but not yet invoiced.

Such functionality not only provides you with a clear overview of all dispatched shipments in a timely manner but also assists with the rebilling to your customers should you need to.

Available shipment details include :

- Shipment Number
- Product
- Origin and Destination
- Weight
- Weight Charge
- Taxes
- Insurance

Sort your RBNI data by clicking on a particular column header . The arrow next to the header will indicate the direction of the sort order.

0

<u>Please note: data found in the Rated but not Invoiced screen is not final until billed</u> <u>and is subject to change.</u>

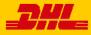

## Rated but not Invoiced - RBNI

| Hi Hilary H                                                                                                    | lendriks, welco                                                                                      | me to My     | /Bill                 |                                  |                                |             | Search by and     | olari, invoice or wayfi |           |          |              |                | ٩                                   |
|----------------------------------------------------------------------------------------------------|----------------------------------------------------------------------------------------------------|--------------|-----------------------|----------------------------------|--------------------------------|-------------|-------------------|-------------------------|-----------|----------|--------------|----------------|-------------------------------------|
|                                                                                                    |                                                                                                    |              |                       |                                  |                                |             | Dilling Dy<br>All | alers                   |           | v        | EPIP Account | · [4 :==       | rant of Account                     |
| 1741 Ope                                                                                                    | 4,242.83<br>1 Transactions<br>251.25                                                                 |              |                       | RM 1                             | 65,311.3                       | 3           |                   |                         |           |          |              |                |                                     |
| 3 Open<br>J\$ 6,94                                                                                                 | Transactions<br>41,008.03<br>Transactions                                                            |              | 112.20<br>Ind Invoice | J\$ 6,6                          | Due Now<br>20,102.8<br>Due Now |             | Rated Bu          | t Not invoice           | đ         |          |              |                |                                     |
| This data is                                                                                                    | not final until billed.                                                                              | A Dourised A | 4 Open Trans          | actions 🗠                        |                                |             | Total             | records 97 20 pr        | r page ~  | Fint (P  | entria Pe    | ge 1 of 5      | Next / Lest /                       |
| NILLING ACCOUNT                                                                                                    | DHPMENT NUMBER                                                                                       | PRODUCT      | WEIGHT                | SHEMENT DATE                     | O ORON                         | DESTINATION | CURRENCY          | WEIGHT CHARGE           | INTURINCE | DISCOUNT | TOTAL DUCES  | TOTAL CHARGE   | VIEW                                |
|                                                                                                    | Hidden                                                                                               | 3N)          | 11.50 B               | Sept. 15, 2016                   | PEN                            | KUL.        | U50               | 51.63                   | 0.00      | 0.00     | 3.36         | 59.37          | Sectors                             |
| Hidden<br>for security                                                                                             | for security                                                                                         |              |                       |                                  |                                | BKK         | Utp               | 23.45                   | 0.00      | 0.00     | 1,12         | 45.10          | Vew Image                           |
| Hidden<br>for security<br>Hidden                                                                                   | för security<br>Hidden<br>for security                                                               | P            | 5.00 W                | Sept. 15, 2016                   | PEN                            | BKK         | 0.00              |                         |           |          |              |                |                                     |
| Hidden<br>for security<br>Hidden<br>for pecurity<br>Hidden<br>for hecurity                                         | Hidden<br>for security<br>Hidden<br>for security                                                     | P<br>D       | 5.00 W                | Sept. 15, 2016<br>Sept. 15, 2016 | PEN                            | BUR         | USD               | 6.10                    | 0.00      | 0.00     | 0.28         | 11.53          | Vew image                           |
| Hidden<br>for security<br>Hidden<br>for security<br>Hidden<br>for security<br>Hidden s                             | -Hidden<br>, for security ,<br>Hidden<br>, for security ,<br>Hidden<br>, for security<br>, Hidden    |              |                       |                                  |                                |             |                   | s 10<br>47 56           | 0.00      | 0.00     | 0.28<br>3.11 | 11.53<br>54.94 |                                     |
| Hidden<br>for security<br>Hidden<br>for excurity<br>Hidden<br>for tecurity<br>Nedden +<br>for security<br>Hidden + | Hidden<br>for security<br>Hidden<br>for security<br>Hidden<br>for security<br>Hidden                 | D            | 0.50 B                | Sept. 15, 2016                   | PEN                            | BUR         | USD               |                         |           |          |              |                | View Image                          |
| Hidden<br>for security<br>Hidden<br>for security<br>Hidden<br>for security<br>Hidden +<br>Jor security<br>Hidden + | Hidden<br>Hidden<br>for security<br>for security<br>Hidden<br>for security<br>Hidden<br>for security | D<br>N       | 0.50 B<br>10.00 W     | Sept. 15, 2016<br>Sept. 15, 2018 | PEN<br>PEN                     | BLR<br>KUL  | USD<br>USD        | 47.96                   | 0.00      | 0.00     | 3.11         | 54.94          | Vew Image<br>Vew Image<br>Vew Image |

In the Rated but not Invoiced Dashboard you can easily view the shipment images by selecting the *View Image* link found on each shipment line. The shipment image will appear in a new window.

The Rated but not Invoiced functionality also allows you to download the data into excel. You can download the standard format simply by selecting the *Download All Open Transactions* button situated at both the top and the bottom of the overview.

| Hi Hilary H                                                                                                    | lendriks, welc                                                                                                    | ome to M                    | Bill                                     |                                                    |                                |                          | Search by no                        | court, investo or weybi                        |                                           |                                    |                                             |                                                  | ٩                                    |
|----------------------------------------------------------------------------------------------------|----------------------------------------------------------------------------------------------------|-----------------------------|------------------------------------------|----------------------------------------------------|--------------------------------|--------------------------|-------------------------------------|------------------------------------------------|-------------------------------------------|------------------------------------|---------------------------------------------|--------------------------------------------------|--------------------------------------|
|                                                                                                    |                                                                                                    |                             |                                          |                                                    |                                |                          | Dilling Sy<br>All                   | (fert)                                         |                                           |                                    | ERP Account                                 | - A 100                                          | net of Account                       |
| 1741 Opt                                                                                                    | 34,242.83<br>n Transactors<br>251.25                                                                                                    |                             |                                          | RM 1                                               | 55,311.3                       | 3                        |                                     |                                                |                                           |                                    |                                             |                                                  |                                      |
| J\$ 6,9                                                                                                    | Transactions<br>41,008.03<br>Transactions                                                                                                    |                             | 112.20<br>ted Invoice                    | J\$ 6,6                                            | Due Now<br>20,102.8<br>Due Now | 11                       | Rated Bur                           | t Not invoice                                  | i                                         |                                    |                                             |                                                  |                                      |
|                                                                                                    |                                                                                                    |                             |                                          |                                                    |                                |                          |                                     |                                                |                                           |                                    |                                             |                                                  |                                      |
| This data is                                                                                                    | not final until billed.                                                                                                    | 📥 Downkada                  | 1                                        |                                                    |                                |                          | Total                               | records 97 20 pe                               | chaba ~                                   | (Pest ) (Pe                        | vitus Pr                                    | age 1 of 5                                       | Next: Las                            |
|                                                                                                    | not final until billed.<br>SHPMENT NUMBER                                                                                                    | Downkada                    | 1                                        | ownload                                            | ) ( 001N                       | DEITHNICOS               | Total                               | veconds 97 20 pe                               | intrance                                  | e Past   e Pos<br>piscolar         | NUN P                                       | nge 1 of 5<br>307AL CHARGE                       | VEW                                  |
| LING ACCOUNT                                                                                                    | Hidden "<br>following                                                                                                    |                             | *                                        |                                                    | 0 000N<br>3N                   | DESTINATION<br>KLIL      |                                     |                                                |                                           |                                    |                                             |                                                  | VEN                                  |
| Ind Account<br>Networky<br>Helden -                                                                                       | SHEPMENT MARKER                                                                                                    | PRODUCT                     | *                                        | beolined                                           | ) ( 2208<br>(24<br>(24         |                          | CLEMENCY                            | WEIGHT OWNER                                   | INSURANCE                                 | DISCOUNT                           | TOTAL DATES                                 | 307AL OHARGE                                     | VEW                                  |
| Indiaccount<br>Neden<br>Inskearty<br>Neden<br>Neden<br>Inskearty<br>Indian                                                | Hiden<br>Niden<br>Hiden                                                                                                    | PRODUCT                     | Contigue                                 | ownload                                            | D CODIN<br>DV<br>DV<br>PEN     | RLL                      | CLIMPELINCY<br>USD                  | WEIGHT DWHIGE<br>51.83                         | INCLUMANCE                                | DI SCOLINT<br>0.00                 | 70794 99481<br>2.36                         | 107AL CHARGE                                     | VEW                                  |
| Hidden<br>Hidden<br>Hidden -<br>Hidden -<br>Hidden -<br>Hidden                                                            | INFRANT NUMBER<br>Hidden<br>for excently<br>Hidden<br>for expertly<br>Nidden                                                                                       | PRODUCT<br>N<br>P           | Contigue                                 | Sept. 15, 2015                                     | 9N<br>9N                       | KLL<br>BKK               | CLANNELINCY<br>USD<br>USD           | VEIDIT DWIGE<br>51.83<br>23.49                 | <b>INTURANCE</b><br>0.00<br>0.00          | 0.00                               | 30194 39481<br>2.36<br>1.12                 | 307AL CHANGE<br>59-37<br>45.10                   | VEW<br>Vew Imp<br>Vew Imp            |
| Hidden<br>Intecetty<br>Hidden<br>Hidden<br>Intecetty<br>Hidden<br>Intecetty<br>Hidden<br>Intecetty<br>Hidden<br>Intecetty | DEPART HARES<br>* Holan<br>for security<br>* for security<br>* for security<br>* Holan<br>* for security<br>* Holan<br>* for security<br>* Holan<br>* for security | PRODUCT<br>N<br>P<br>D      | Contigues                                | Sept. 15, 2016                                     | N<br>N<br>PEN                  | KUL<br>BHK<br>BLR        | CUMMENCY<br>USD<br>USD<br>USD       | WEIGHT DWNGE<br>51.83<br>23.48<br>6.10         | INCORPANCE<br>0.00<br>0.00<br>0.00        | DI SCOLINT<br>0.00<br>0.00<br>0.00 | 10114 34483<br>3.56<br>1.12<br>0.28         | 1074L COMISE<br>59:37<br>45:10<br>11:53          | VEN<br>Ven Ins<br>Ven Ins<br>Ven Ins |
| Hadan<br>Tradon<br>Torakouty<br>Hadan -<br>tyrakouty<br>Hadan -<br>tyrakouty<br>Hadan<br>Francuty                         | DEPART REAGEN<br>Notion<br>for aquarty<br>Notion<br>for aquarty<br>Notion<br>for aquarty<br>Notion<br>for aquarty<br>Notion                                        | PRODUCT<br>N<br>P<br>D<br>N | Configure<br>5.00 W<br>0.50 B<br>10.00 W | Sept. 15, 2016<br>Sept. 15, 2016<br>Sept. 15, 2016 | PEN<br>PEN                     | KUL<br>BRK<br>BLR<br>KUL | сынкыст<br>USD<br>USD<br>USD<br>USD | мезан омиае<br>51.83<br>23.48<br>6.10<br>47.96 | INTURANCE<br>0.00<br>0.00<br>0.00<br>0.00 | 0.00<br>0.00<br>0.00               | 10784 34481<br>3.06<br>1.12<br>0.25<br>3.11 | 107AL CHARGE<br>59-37<br>45-10<br>11-53<br>54-54 |                                      |

| Dashboard Archive Downloads Report | n My Account Search Help                   |                                                                                 |
|------------------------------------|--------------------------------------------|---------------------------------------------------------------------------------|
| Report Configuration               |                                            |                                                                                 |
| Go back a page                     |                                            |                                                                                 |
|                                    |                                            |                                                                                 |
| Pre-saved configurations           |                                            |                                                                                 |
|                                    | V 🍃 Lood 🗂 Delete                          |                                                                                 |
|                                    |                                            |                                                                                 |
| Excluded Column Header 🛛 😡         | <ul> <li>Included Column Header</li> </ul> | Expert options                                                                  |
|                                    | Airway 58 No                               |                                                                                 |
|                                    | tsiling Account                            | <ul> <li>Sort order</li> </ul>                                                  |
|                                    | tilling Country Name                       | Please select the order is which invoice data is to be lated within your export |
|                                    | Billing Country Code                       |                                                                                 |
|                                    | Billing Durrently Code                     | By Product, followed by Origin                                                  |
|                                    | Billing Service Area Code                  |                                                                                 |
|                                    | Diling Service Area Name                   |                                                                                 |
|                                    | Consignee Address Line One                 | E Export format                                                                 |
|                                    | Consignee Address line Two                 | Please select the file formed for your export                                   |
|                                    | Consignee City                             |                                                                                 |
|                                    | Consignee Contact Name                     | EN                                                                              |
|                                    | Consignee Country Code                     |                                                                                 |
|                                    | Consignee Name                             | Save all settings for later?                                                    |
|                                    | Consignee PRVN                             | Sea                                                                             |
|                                    | Consignee Zp Code                          |                                                                                 |
|                                    | Destination Country Code                   |                                                                                 |

Should you wish to customize the format of the download then select the drop down menu on the *Download All Open Transactions* and select *Configure Download Options*.

You will be redirected to the **Report Configuration** screen where you can customize the file format, save your settings or use a previously saved format.

<u>The RBNI Report Configuration screen is</u> <u>similar to the Invoice Report Configuration</u> <u>screen - see this section for further</u> <u>instructions</u>

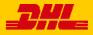

Tariff Enquiry provides account specific tariff information based on the contractual agreements on your account.

| 1  | Ashboard      | Archive                   | Downloads Reports                              | My Account               | t Search H              | lelp           |                |               |                   |              |                 |                  |          |
|----|---------------|---------------------------|------------------------------------------------|--------------------------|-------------------------|----------------|----------------|---------------|-------------------|--------------|-----------------|------------------|----------|
| Hi | Hilary,       | welcom                    | e to MyBill                                    |                          |                         |                | Search by acc  | ount, invoke  | or weybill        |              |                 |                  | ۹        |
|    |               |                           |                                                |                          |                         |                | Billing Syst   | lem :         |                   | E            | RP Account      |                  |          |
|    |               |                           |                                                |                          | E Pay Now               |                | SAP (D         | HI, Express N | feleysia, DHL MV) | ×            |                 | A Statement of J | lecourt. |
|    |               | 2,540.66<br>Transactions  | Disputed Invoices                              | RM                       | 12,540.66<br>31 Due Now | Tari           | ff Enquiry     |               |                   |              |                 |                  |          |
|    | Select for mo | re options                | A Download Al Open Transaction                 | ns                       |                         |                | Total          | records: 31   | 20 per page 🗸 🛛   | First (Previ | ous Page 1 of 2 | Next +           | Lest »   |
| j  | 4             | ACCOUNT NO<br>Account Rec |                                                | INVOICE NO.              | INVOICE TYPE            | INVOICE DATE   | DUE DATE       | status        | TOTAL             | D SPUTED     | PADADJ          | BALANCE          | CURREN   |
|    | 0 @           | Hidden<br>for security    | Acc created by Mass<br>upload                  | Hidden<br>for security   | Customs invoice         | June 9, 2016   | June 16, 2016  | Overdue       | 132.73            | 0.00         | 0.00            | 132.73           | RM M     |
|    | 0 @           | Håden<br>for secarity     | Acc. created by Mass<br>upload                 | "Hiddeh<br>for incurity: | Customs invoice         | May 28, 2016   | June 27, 2016  | Overdue       | 643.97            | 0.00         | 0.00            | 643.97           | RM M     |
|    | 0 @           | Hidden<br>for security    | Acc created by Mass,<br>upload                 | Hidden<br>for security   | Customs Invoice         | May 25, 2016   | June 24, 2016  | Overdue       | 121.00            | 0.00         | 0.00            | 121.00           | RM M     |
|    | 0 @           | Hidden<br>for security    | - upcas                                        | Höden<br>fer security    | Customs invoice         | May 19, 2016   | May 26, 2016   | Overdue       | 438.19            | 0.00         | 0.00            | 438.19           | RM M     |
|    | 0 @           | Hidden<br>for security    | Acc created by Mass<br>upload                  |                          | Customs involce         | May 15, 2016   | June 14, 2016  | Overdue       | 288.96            | 0.00         | 0.00            | 288.96           | RM M     |
|    | 0 @           | Hildden<br>for security   | upload                                         |                          | Customs invoice         | May 13, 2016   | May 20, 2016   | Overdue       | 245.66            | 0.00         | 0.00            | 245.66           | RM M     |
|    | 0 @           | Hidden                    | Acc created by Mass                            | Hidden                   | Customs invoice         | May 13, 2016   | Mity 20, 2018  | Overdue       | 423.65            | 0.00         | 0.00            | 423.65           | RM M     |
|    | 0 @           | for security              | Acc created by Mass<br>spload                  | for security             | Customs invoice         | May 12, 2010   | May 19, 2016   | Overdue       | \$37.83           | 0.00         | 0.00            | 537.83           | RM M     |
|    | 0 @           | for security<br>Hidden    | Acc created by Mass<br>upload                  | for security             | Customs invoice         | May 10, 2016   | May 17, 2016   | Overdue       | 1,460.31          | 0.00         | 0.00            | 1,460.31         | RM M     |
|    | 0 @           | for security              | Acc created by Mass<br>upload                  |                          | i invoice               | April 29, 2016 | May 6, 2016    | Overdue       | 1.592.58          | 0.00         | 0.00            | 1,592.58         | RM MY    |
|    | 0 3           | for security<br>Hidden    | <ul> <li>Act created by Mass upload</li> </ul> | . for security.          | Customs invoice         | April 23, 2016 | April 30, 2016 | Overdue       | 103.74            | 0.00         | 0.00            | 103.74           | RM M     |

The **Tariff Enquiry** is located on the main **Dashboard** screen. Simply click on the **Tariff Enquiry** tab to open the screen.

Once in the **Tariff Enquiry** screen you will need to enter numerous details on which to base your enquiry.

Particular fields such as *From* and *To* details, *Shipment Date* and *Piece* details are mandatory and so must be completed. Mandatory fields can be identified by the asterisk.

Tariff enquires can be carried out on account level by selecting the applicable account in the Account Details drop down menu.

You can enter the piece weight and/or the piece dimensions. When you select multiple pieces additional lines will appear allowing you to enter details for each individual piece.

| Hi Hilary, welcome to M              | yBill             |                            | Search by account, invoice or waybill               |             | ٩                                          |
|--------------------------------------|-------------------|----------------------------|-----------------------------------------------------|-------------|--------------------------------------------|
|                                      |                   |                            | Diling System<br>SAP (D-L Express Malaysia, D-L M?) | CRP Account | <ul> <li>A Statement of Account</li> </ul> |
| RM 12,540.66<br>31 Open Transactions | Disputed Invoices | RM 12,540.66<br>st Due Now | Tariff Enquiry                                      |             |                                            |
| Grigin Country'                      | ~                 |                            | Destination Country'                                |             |                                            |
| Origin Zp                            |                   |                            | Destination Zp Code                                 |             |                                            |
| Origin City'                         | v                 |                            | Destination City*                                   |             |                                            |
| Origin Suburb                        | Ÿ                 |                            | Destination Suburb                                  |             |                                            |
| Shipment Details<br>Shipping Date*   |                   |                            | Account Details<br>Account Number<br>50000000 ~     |             |                                            |
| Piece Details                        |                   |                            | Durable Material<br>Declared Valve<br>Units         |             |                                            |
| 1 v                                  |                   |                            | ig on ++ bin                                        |             |                                            |
|                                      |                   | 67×634                     |                                                     | HOGHT (24)  | cm.                                        |

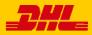

The MyBill Track and Trace functionality allows customer to track shipments easily and without having to leave the MyBill site.

|   |                  | Archive                       |                      |                          |                                             |           |            |             |                                |                  |                    |                    |                  |                |         |
|---|------------------|-------------------------------|----------------------|--------------------------|---------------------------------------------|-----------|------------|-------------|--------------------------------|------------------|--------------------|--------------------|------------------|----------------|---------|
| н | i Hilary He      | ndriks                        | , welcom             | e to MyBill              |                                             |           |            |             | (Insertible)                   | account, boraco  | w weget            |                    |                  |                | ٩       |
|   |                  |                               |                      |                          |                                             |           |            | l           | Bling System<br>SAP (DHL Expre | na Malaysia, 214 | MI)                | ERP Acc<br>↓ 13011 |                  | ▲ Statement of | Account |
|   | RM 384           |                               |                      | Disputed Involves        | RM                                          | 186,03    | 39.52      |             | Rated But                      | Not invoi        | ced                |                    |                  |                |         |
| ÷ | Select for yours | opiera                        | A Dourio             | ed All Open Transactions |                                             |           |            |             | 710                            | irecords: 1741   | 20 per page $\sim$ | + Pest - 1         | Tevitos Page 1 d | 186 Nexts      | Let v   |
|   | ≛ ⊙              | ACCOUNT<br>Account A          | NO<br>Repetuable No. | ACCOUNT NAME             | INVOICE NO                                  | INVOIC    | 2 TYPE (10 | WORCE DRIVE | DUE DIETE                      | 19715            | 1217               | 6 0.95750          | PADAG            | INJAKE         | CURREN  |
|   | 0                | Higder<br>for secur           | iy'                  | Print and Post-Account   | Hidden<br>for security                      | i inves   | 4          | ay 29, 2016 | Sept. 27, 2016                 | Overdue          | 54.3               | 0.00               | -0.01            | 54.35          | IMM     |
|   | 0                | Higden<br>for secur<br>Higden | by .                 | Print and Post-Account   | Hidden<br>for security<br>Hidden            | i insta   |            | ay 29, 2016 | Sept. 27, 2016                 | Overdue          | 142.7              | 0.00               | 0.00             | 142.70         | IM M    |
|   | 0                | for secur<br>Hidden           | ty .                 | Print and Post-Access    | for security<br>Hidden<br>for security      | f Insis   |            | ay 20, 2016 | Sept. 27, 2016                 | Dentus           | 95.5               | 8 0.00             | 0.00             | 95.58          | IM M    |
|   | •                | Higder<br>for secur           |                      | Print and Post-Account   | Hidden<br>for security                      | t insta   |            | Ay 29, 2016 | Sept. 27, 2016                 | Ownitie          | 54.3               | 4 0.00             | -0.01            | 54.35          | RM MS   |
|   | •                | Higder<br>for secur           | ty .                 | Print and Post-Account   | jidden,<br>for security<br>Hidden.          | i inde    | , a        | Ay 29, 2018 | 5ept. 27, 2016                 | Overdue          | 122.9              | 8 0.00             | 0.00             | 122.98         | IM MY   |
|   | 0                | fgr secur<br>Hidden           | ey .                 | Print and Post-Account   | for security .                              | i inski   |            | Ay 29, 2016 | 5ept. 27, 2016                 | Overdue          | 168.2              | 9 0.00             | 0.00             | 168.29         | RM MY   |
|   |                  | for secur                     | i.                   | Print and Post-Account   | for security ,<br>Middens<br>for security , | 1 Invoice |            | ay 29, 2016 | Sept. 27, 2016                 | Overdue          | 120.0              | 4 0.00             | 0.00             | 120.04         | SM MY   |
|   |                  | Hidden<br>for secur           | ty .                 | Print and Post Account   | Hidden <sup>a</sup> . for security .        | 1 Invola  |            | ley 27, 294 | Aly 26, 2016                   | Overdue          | 1.262.6            | 9 0.00             | 0.00             | 1.262.69       | BM MY   |
|   |                  | Fidder<br>for secur           | εγ                   | Print and Post-Account   | Hiddens<br>. for security .<br>Hidden'      | Invoite   |            | ay 27, 2016 | Aly 28, 2016                   | Overdue          | 5,883.9            | 0.00               | 0.00             | 5.883.91       | 8M MY   |
|   |                  | fer secur<br>Hidden           | εγ                   | Print and Post-Account   | - for security -<br>Hidden <sup>1</sup>     | 7 Invato  |            | wy 31, 2216 | Aly 30, 2016                   | Overdue          | 84.3               | 1 0.00             | 0.00             | 84.31          | 8M MY   |

Once redirected to the **Invoice** screen select you will be present with a breakdown of all the shipments for that invoice. On each shipment line you will find a *Track* button. Select the *Track* button next to the shipment you wish to view.

| Express Par                                                              | cel & eCommerce | e Logistics Mail Pre                                                                 | ss Careers                    | About Us                    |               |                       | >          |
|--------------------------------------------------------------------------|-----------------|--------------------------------------------------------------------------------------|-------------------------------|-----------------------------|---------------|-----------------------|------------|
| Cal Day                                                                  | ) DHL           | Global   + Express   Tracking                                                        |                               |                             |               |                       |            |
| St ATT                                                                   | Tra             | ck DHL Express Shipme                                                                | nts                           |                             |               |                       |            |
| LES .                                                                    |                 | s the fastest way to check the status of y<br>ed progress as your shipment speeds th |                               |                             | rice - our on | line results give you | real-time, |
|                                                                          | Resu            | Ilt Summary                                                                          |                               |                             |               |                       |            |
| Express                                                                  |                 | Waybill:                                                                             | Thursday, July                | 21, 2016 at 14:59           |               | 1 Piece               |            |
| MyDHL                                                                    | $\checkmark$    | Signed for by: MR 1                                                                  | Origin Service<br>> HONG KONG | Area:<br>- HONG KONG - HONG | KONG          |                       |            |
| Shipping                                                                 |                 | > Get Signature Proof of Delivery                                                    | Destination Se                |                             |               |                       |            |
| Tracking                                                                 |                 |                                                                                      | PENANG - PE                   | MANG - MALATSIA             |               |                       |            |
| <ul> <li>Monitor Shipme</li> </ul>                                       | nts Thur        | sday, July 21, 2016                                                                  | Location                      |                             | Time          | Piece                 |            |
| <ul> <li>Tracking FAQs</li> <li>Track by Shippe<br/>Reference</li> </ul> | ris 11          | Delivered - Signed for by : MR THAN TU<br>OO                                         | N PENANG                      |                             | 14:59         | 1 Piece               |            |
| Tracking Tools                                                           | 10              | With delivery courier                                                                | PENANG - MAI                  | LAYSIA                      | 12:04         | 1 Piece               |            |
| Electronic Proof     Delivery                                            | of 9            | Clearance processing complete at PENA<br>MALA/SIA                                    | NG - PENANG - MA              | LAYSIA                      | 09.39         | 1 Piece               |            |
| Customs Services a<br>Support                                            | and 8           | Arrived at Sort Facility PENANG - MALAY                                              | SIA PENANG - MA               | LAYSIA                      | 09:23         | 1 Piece               |            |
| Export Services                                                          | 7               | Customs status updated                                                               | PENANG - MA                   | LAYSIA                      | 07:20         |                       |            |
| Import Services                                                          | 6               | Departed Facility in HONG KONG - HON<br>KONG                                         | IG HONG KONG                  | HONG KONG                   | 03.30         | 1 Piece               |            |
| Optional Services                                                        | 5               | Processed at HONG KONG - HONG KO                                                     | NG HONG KONG                  | HONG KONG                   | 03:26         | 1 Piece               |            |
| Industry Solutions                                                       | Weda            | nesday, July 20, 2016                                                                | Location                      |                             | Time          | Piece                 |            |
| Small Business So                                                        | lutions 4       | Processed at HONG KONG - HONG KO                                                     | NG HONG KONG                  | - HONG KONG                 | 18:07         | D 1 Pece              |            |
| <ul> <li>Resource Center</li> </ul>                                      | 3               | Arrived at Sort Facility HONG KONG -<br>HONG KONG                                    | HONG KONG                     | HONG KONG                   | 15.56         | 1 Piece               |            |
|                                                                          | 2               | Departed Facility in HONG KONG - HON<br>KONG                                         | HONG KONG                     | HONG KONG                   | 14:43         | 1 Piece               |            |
|                                                                          | 1               | Shipment picked up                                                                   | HONG KONG                     | HONG KONG                   | 11:23         | 1 Piece               |            |
|                                                                          |                 | Details                                                                              |                               |                             |               |                       |            |

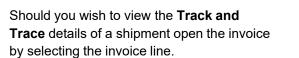

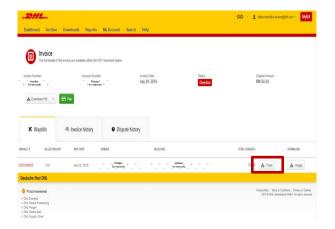

A new window will appear with your shipment Track and Trace details. You will also find a link on the screen for the <u>Proof of Delivery</u> image.

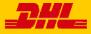

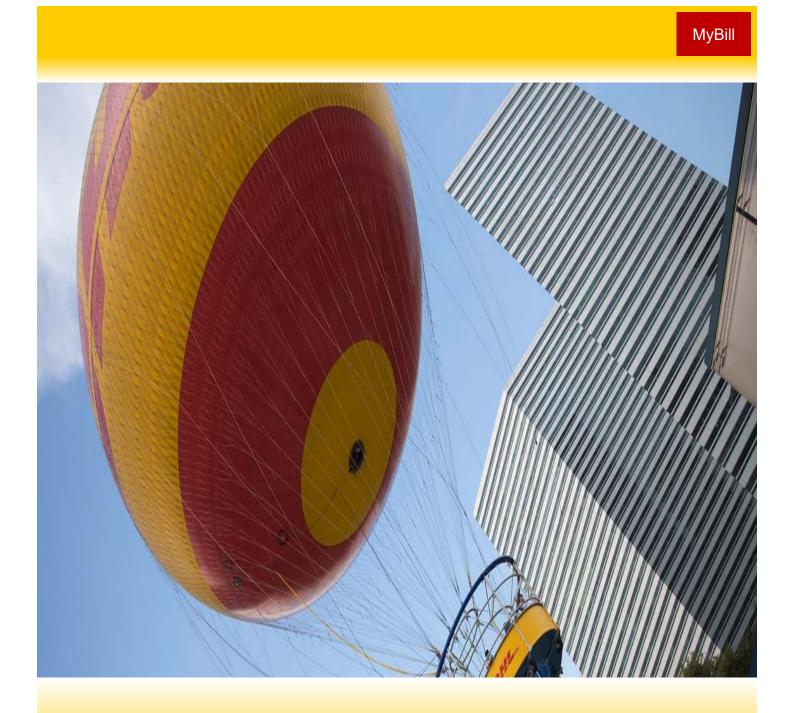

## **DHL INVOICES**

In this final section you will learn about the main features of your DHL invoice.

#### **Invoice Breakdown**

| 2 CUSTOMER<br>CONTACT                                    |                        |                 |                    |                                | oice Number               |               | BDA012345<br>9999999999         |
|----------------------------------------------------------|------------------------|-----------------|--------------------|--------------------------------|---------------------------|---------------|---------------------------------|
| PO BOX 123                                               |                        |                 |                    |                                | oice Date:                |               | 22-08-1                         |
| CHURCH STREET WEST<br>HAMILTON                           |                        |                 |                    | Pag                            | ge:                       |               | 1 of                            |
| BERMUDA                                                  |                        |                 |                    | For                            | Invoice Inqu              | uiries        |                                 |
|                                                          |                        |                 |                    | Tel                            | ephone:                   |               | -4838 ext 221                   |
| 4                                                        | 5                      | 6               |                    | 7 We                           | ebsite: 8                 |               | 1-441-295-143<br>I.dhl.com/logi |
| Type of Service                                          | Number of<br>Shipments | Total<br>Weight | Number<br>of Items | Standard<br>Shipping<br>Charge | Total of Extra<br>Charges | Discount<br>9 | 10 Tota<br>amour<br>(incl. VAT  |
| EXPRESS WORLDWIDE DOC                                    | 24                     | 25.60           | 25                 | 1,645.63                       | 113.15                    | -1,012.07     | 746.7                           |
| Total                                                    | 24                     | 25.60           | 25                 | 1,645.63                       | 113.15                    | -1,012.07     | 746.7                           |
| Analysis of Extra Charges                                |                        | Total           | 12 4               | Analysis of D                  | iscounts                  |               | Tot                             |
| EXTENDED LIABILITY<br>FUEL SURCHARGE                     |                        | 72.00<br>41.15  | v                  | Veight Char                    | ge Discount (w)           |               | -1,012.0                        |
| Total Extra Charges                                      |                        | 113.15          | т                  | otal Discour                   | nts                       |               | - <mark>1,012.0</mark>          |
|                                                          |                        |                 |                    |                                |                           | Т             | otal (Incl. VAT                 |
| 13 Payment due date: 21-09-16                            |                        |                 |                    | 14                             | Total Amou                |               | 746.7                           |
| PLEASE SEND YOUR REMITTANCE<br>DHL Express Bermuda, 16 ( |                        | erry Reach      | St • Tel: +1-      | 441-294-483                    | B ext 2210 • Fax:         |               |                                 |
| By Credit / Debit Card                                   | 16 Pay                 | ment Ir         | nstructio          | ons                            |                           |               |                                 |
| Pay online by credit/debit card using                    | your DHL MyBill a      | ccount. G       | o to www           | .mybill.dhl                    | .com/login to l           | login and mak | e a payment.                    |
|                                                          |                        |                 |                    |                                |                           |               |                                 |

| Bank Name:    | Bank of NT Butterfield                 |
|---------------|----------------------------------------|
| Bank Address: | 65 Front Street Hamilton HM12, Bermuda |
| Account No:   | 20-006-060-719824-100                  |
| Account Name: | BITS Ltd.                              |
| Swift Code:   | BNTBBMHMXXX                            |

| Invoice No: | BDA012345  |
|-------------|------------|
| Account No: | 9999999999 |
| Amount:     | 746.71 USD |

Remittance advices should be emailed to: AccountsReceivableBM@dhl.com Please state your DHL Invoice Number and Account Number as a reference when making a payment

THANK YOU FOR CHOOSING DHL

- **1** Type of invoice: Invoice, Credit note, etc.
- 2 Customer Name and Billing Address
- 3 Customer Billing Information: Account number, Invoice number, Invoice date, Page number (Page 1 is always the Summary Page)
- Type of Service: Description of service
- 6 Number of Shipments: Total number of shipments within this service description and invoice
- Total Weight: total weight of all shipments within this service description and invoice period

- Standard Shipping Charge: Transportation charge
- Total of Extra Charges: Total of other charges for each service
- 9 Discount
- Total Amount (incl. VAT): Weight charge + Other Charge + SVP = Total Charge for each line
- Analysis of Extra Charges: Description of additional charges for each service
- Analysis of Discounts: Description of the discount, code and amount

- Total Amount: Total amount due for payment
- 14 Due Date
- 15 The DHL address
- Payment Instructions: instructions for the different payment methods available
- Billing information for processing: Account number, Invoice number, Amount Due.

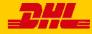

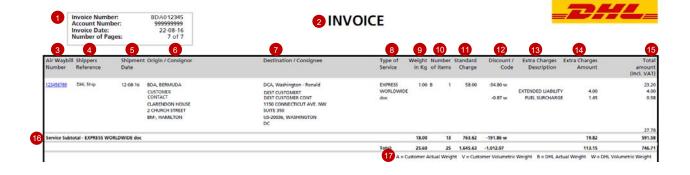

#### Here's a key to reading the categories and codes found on your International Invoice:

- Customer Billing Information: Account number, Invoice Number, Page number. (Page 1 is always the summary Page)
- 2 Type of invoice: Invoice, Credit, etc.
- 3 Air Waybill Number: Customer DHL Waybil number
- Type of Service: Description of service
- Shippers Reference: Reference information provided in the Waybill

Shipment Date: Date the shipment was sent

Origin/Consignor: Consignor name and address

- Destination/Consignee: Consignee name and address
- 8 Type of service: Description of service
- Weight in KG and Code: Total weight of all the shipments within this service and description and invoices period, and code of the weight billed.
- Number of item: Total number of shipments within this service description and invoice
- Standard Charge: Transportation charge
- <sup>12</sup> Discount amount and code

- Extra Charge Description: Description of additional charges for each service
- Extra Charges Amount: Total of other charges for each service
- Total Amount (incl. VAT): Standard Charge + Other Charge + SVP = Total Charge for each line
- Service Subtotal: Total of weight, items, and charges for each type of service
- 17 Weight code descriptions

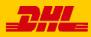

## **Contact Details**

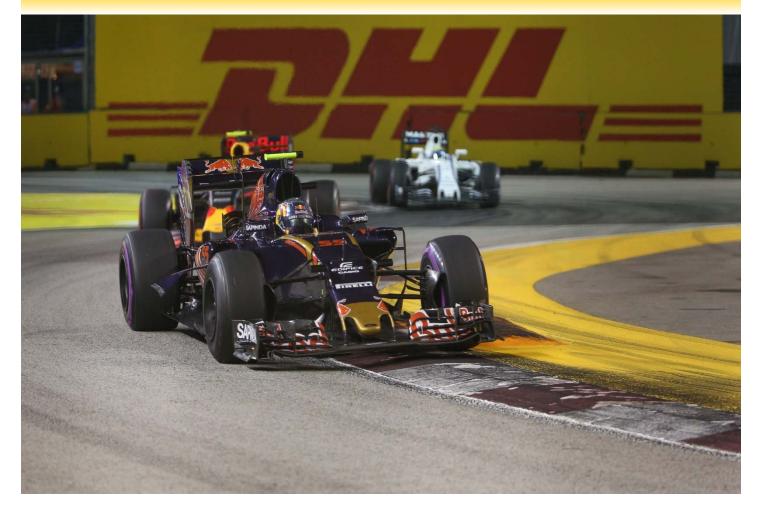

### **Contact Details Mauritius**

For Invoice enquiries:

Telephone: +2302087711 Fax: +2302083908 Email: arqueries.mu@dhl.com For MyBill specific issues and queries: **Telephone**: 2302087824 **Email**: <u>ar.mu@dhl.com</u>

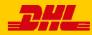